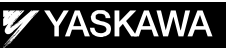

# DX200 OPTIONS INSTRUCTIONS

FORM CUTTING FUNCTION (FOR CUTTING DEVICE)

Upon receipt of the product and prior to initial operation, read these instructions thoroughly, and retain for future reference.

MOTOMAN INSTRUCTIONS

MOTOMAN-- **INSTRUCTIONS** DX200 INSTRUCTIONS DX200 OPERATOR'S MANUAL DX200 MAINTENANCE MANUAL

The DX200 Operator's manual above corresponds to specific usage. Be sure to use the appropriate manual.

> Part Number: 165266-1CD Revision: 0

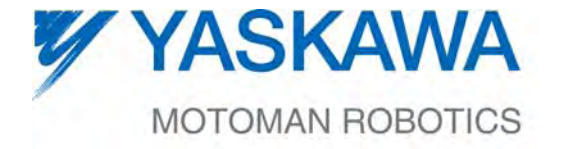

MANUAL NO. HW1481989<sup>®</sup>

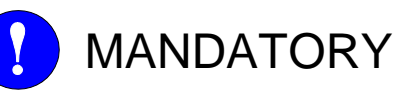

- This manual explains the form cutting function of the DX200. Read this manual carefully and be sure to understand its contents before handling the DX200.
- General items related to safety are listed in Chapter 1: Safety of the DX200 Instructions. To ensure correct and safe operation, carefully read the DX200 Instructions before reading this manual.

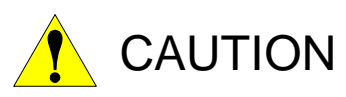

- Some drawings in this manual are shown with the protective covers or shields removed for clarity. Be sure all covers and shields are replaced before operating this product.
- The drawings and photos in this manual are representative examples and differences may exist between them and the delivered product.
- YASKAWA may modify this model without notice when necessary due to product improvements, modifications, or changes in specifications.
- If such modification is made, the manual number will also be revised.
- If your copy of the manual is damaged or lost, contact a YASKAWA representative to order a new copy. The representatives are listed on the back cover. Be sure to tell the representative the manual number listed on the front cover.
- YASKAWA is not responsible for incidents arising from unauthorized modification of its products. Unauthorized modification voids your product's warranty.

ii

## Notes for Safe Operation

Read this manual carefully before installation, operation, maintenance, or inspection of the DX200.

In this manual, the Notes for Safe Operation are classified as "WARNING", "CAUTION", "MANDATORY", or "PROHIBITED".

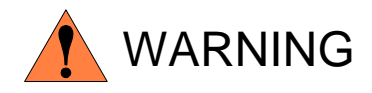

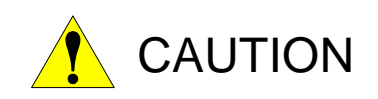

Indicates a potentially hazardous situation which, if not avoided, could result in death or serious injury to personnel.

Indicates a potentially hazardous situation which, if not avoided, could result in minor or moderate injury to personnel and damage to equipment. It may also be used to alert against unsafe practices.

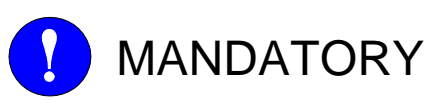

Always be sure to follow explicitly the items listed under this heading.

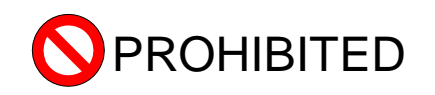

Must never be performed.

Even items described as "CAUTION" may result in a serious accident in some situations.

At any rate, be sure to follow these important items

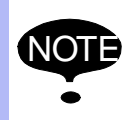

NOTE To ensure safe and efficient operation at all times, be sure to follow all instructions, even if not designated as "CAUTION" and "WARNING".

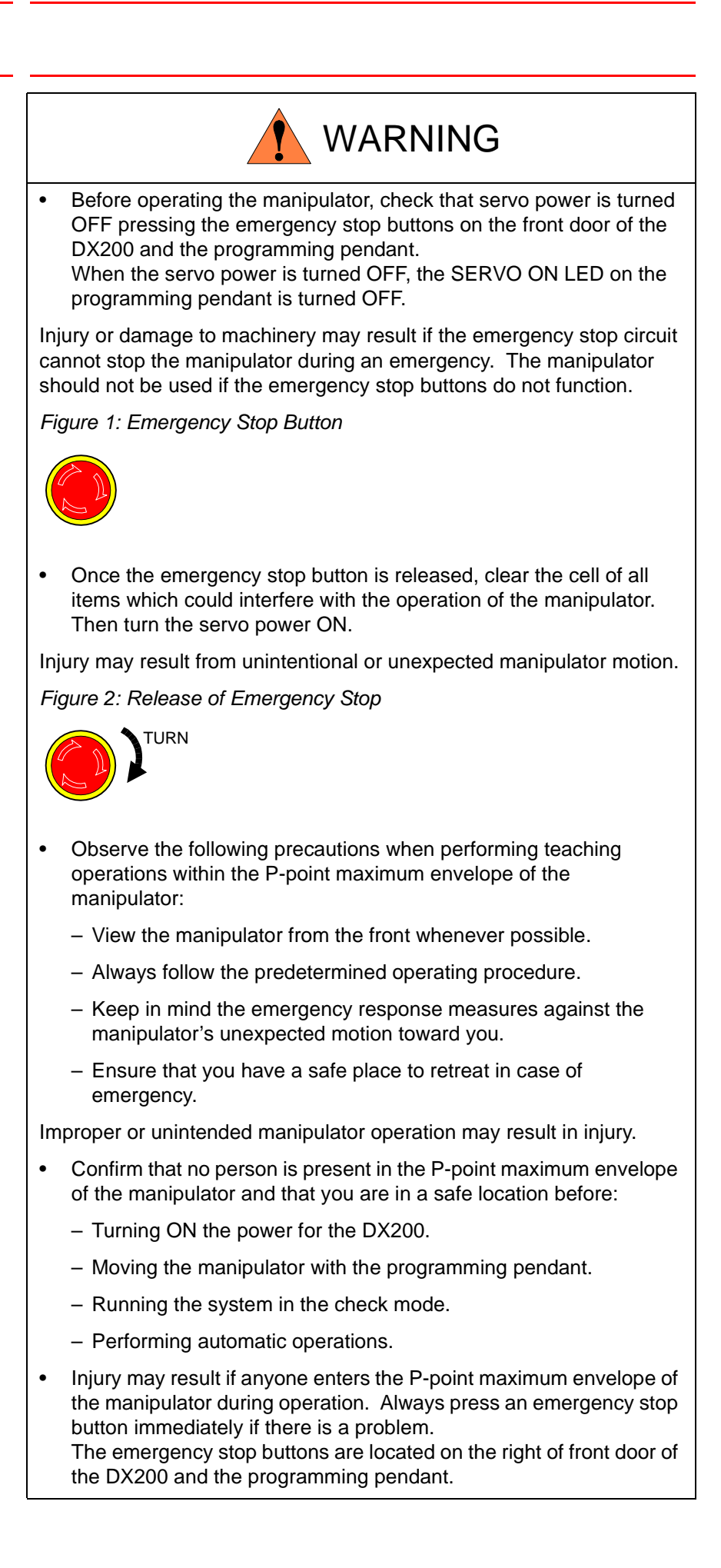

iv

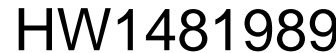

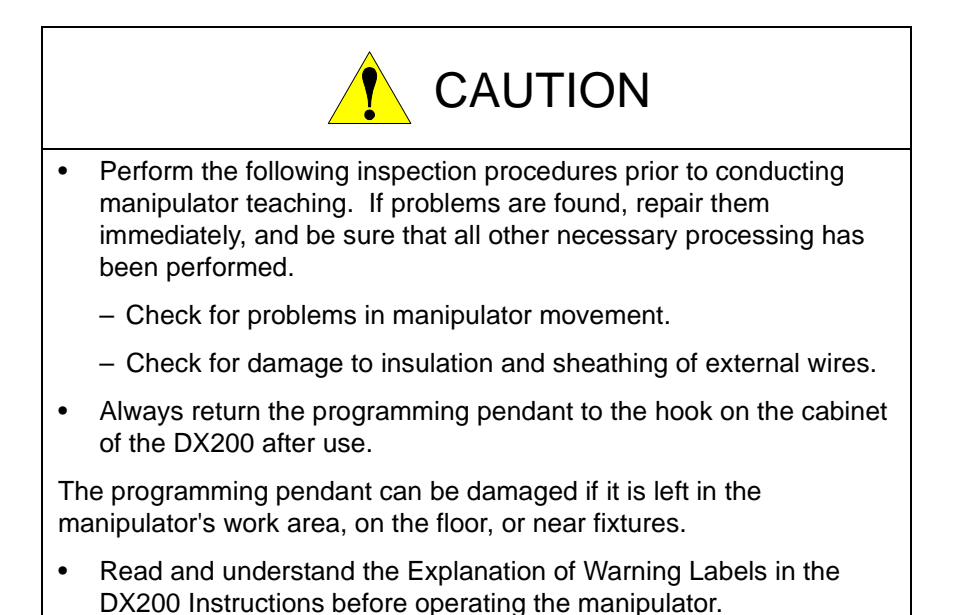

## Definition of Terms Used Often in This Manual

The MOTOMAN is the YASKAWA industrial robot product.

The MOTOMAN usually consists of the manipulator, the controller, the programming pendant, and the manipulator cables.

In this manual, the equipment is designated as follows:

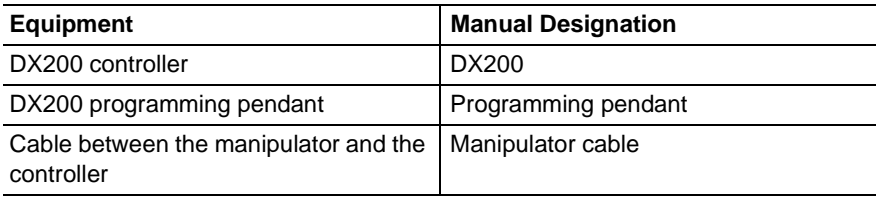

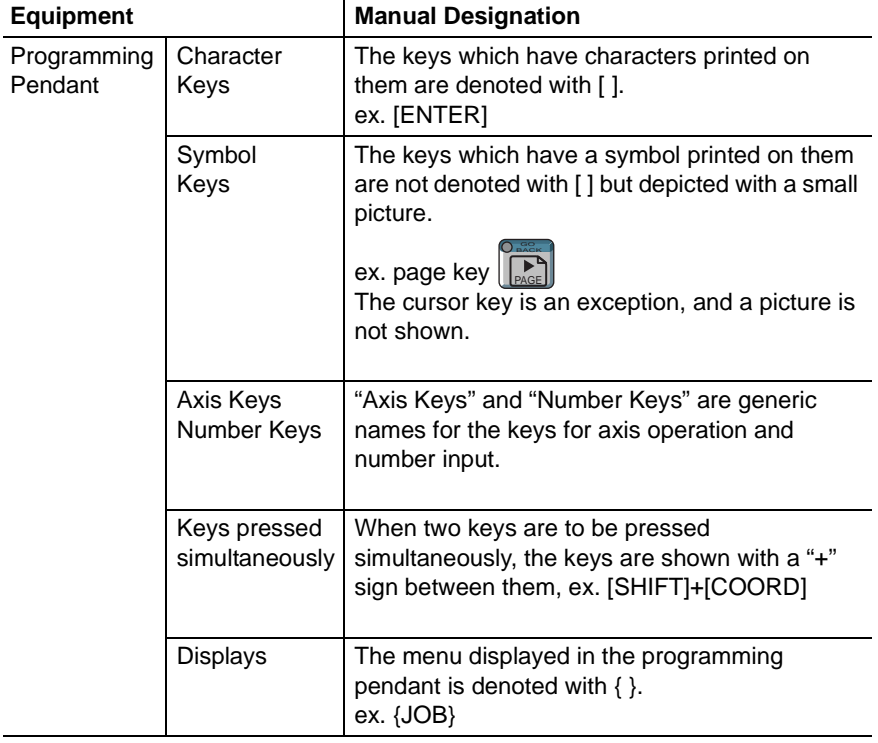

Descriptions of the programming pendant, buttons, and displays are shown as follows:

## Description of the Operation Procedure

In the explanation of the operation procedure, the expression "Select • • • " means that the cursor is moved to the object item and the SELECT key is pressed, or that the item is directly selected by touching the screen.

## Registered Trademark

In this manual, names of companies, corporations, or products are trademarks, registered trademarks, or bland names for each company or corporation. The indications of (R) and  $^{TM}$  are omitted.

vi

#### 165266-1CD

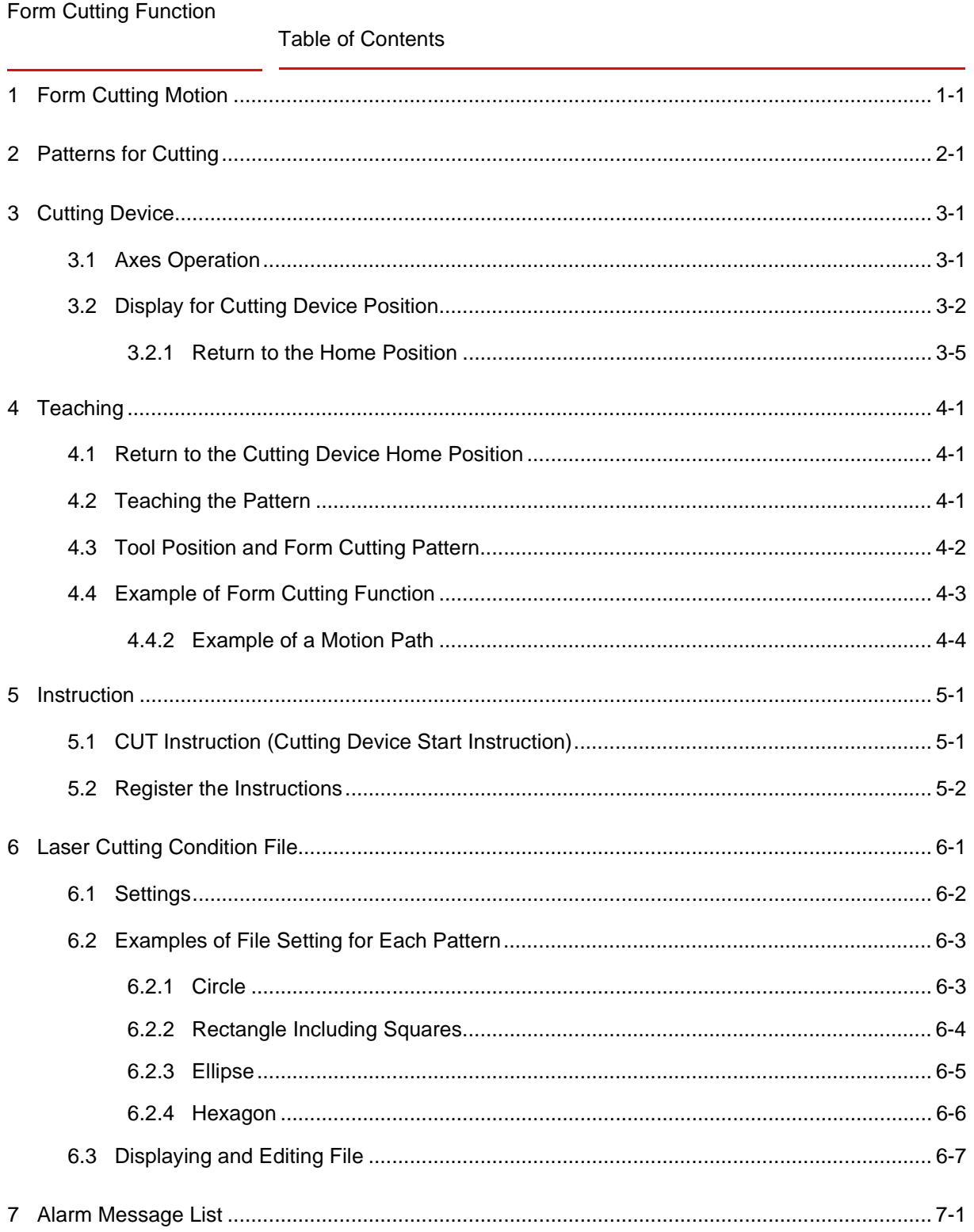

## <span id="page-7-0"></span>**1 Form Cutting Motion**

The form cutting motion cuts workpieces according to a pattern with a tool such as a laser cutting machine handled by a manipulator.

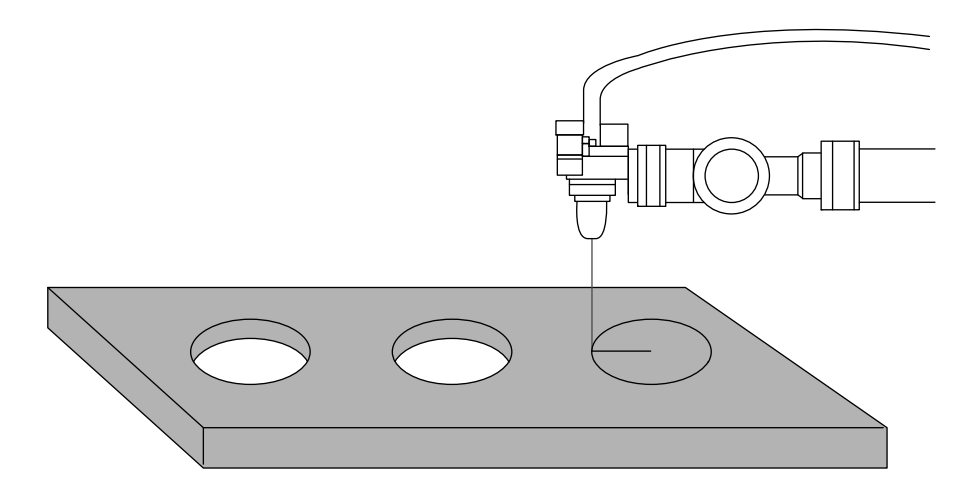

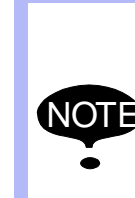

In the form cutting function, there may be some differences between the set design and the actual cutting motion path, depending on the calibration, ambient temperature, and load applied to the manipulator.

Please understand this point, and then use this function.

In order to minimize the above explained differences, be sure to calibrate your tools before using this function.

1-1

## <span id="page-8-0"></span>**2 Patterns for Cutting**

With the cutting device, four patterns of cutting; circle, rectangle (including square), ellipse, and hexagon are available.

The minimum and maximum set values of each pattern can be set at the following parameters.

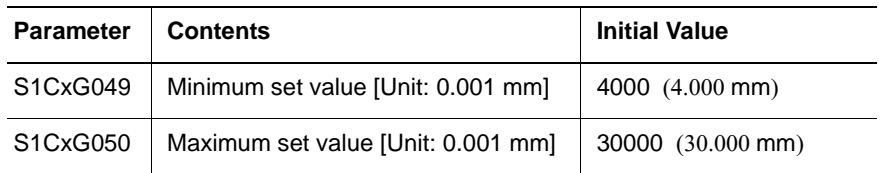

The minimum and maximum values of the data required for a pattern are set as follows.

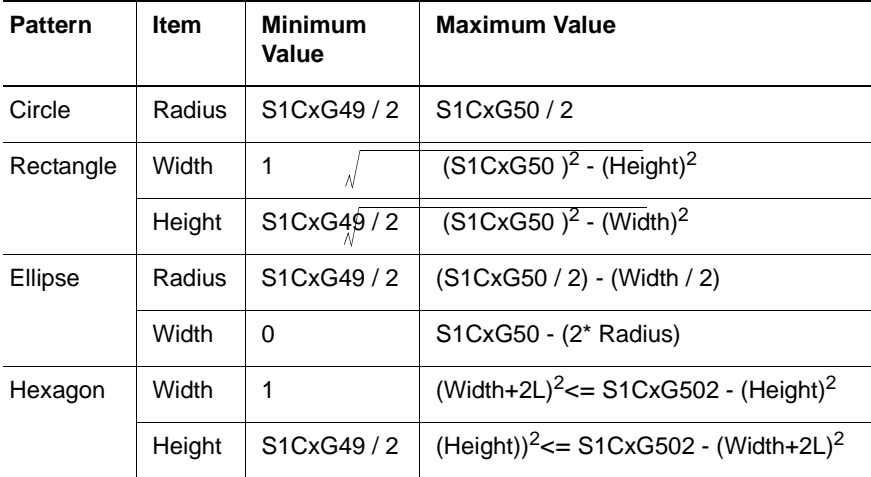

Note:  $L =$  Height x 0.866

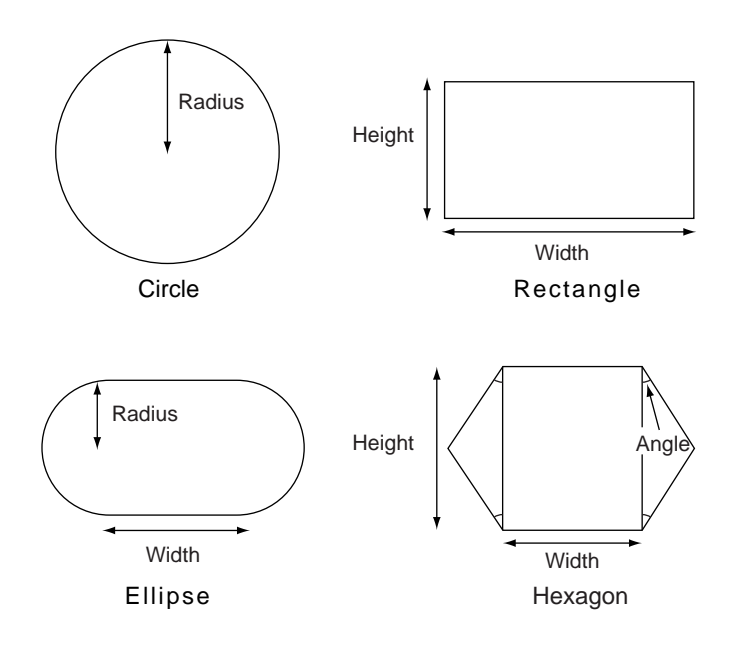

HW1481989

9/36

Form Cutting Function

- 3 Cutting Device
- 3.1 Axes Operation

## <span id="page-9-0"></span>**3 Cutting Device**

This cutting device is a cutting control device that enables high-precision and high-speed pattern cutting in laser cutting. While laser is output, workpiece is cut after the manipulator and this device starts to move. This device has two movable axes; C- and W-axes.

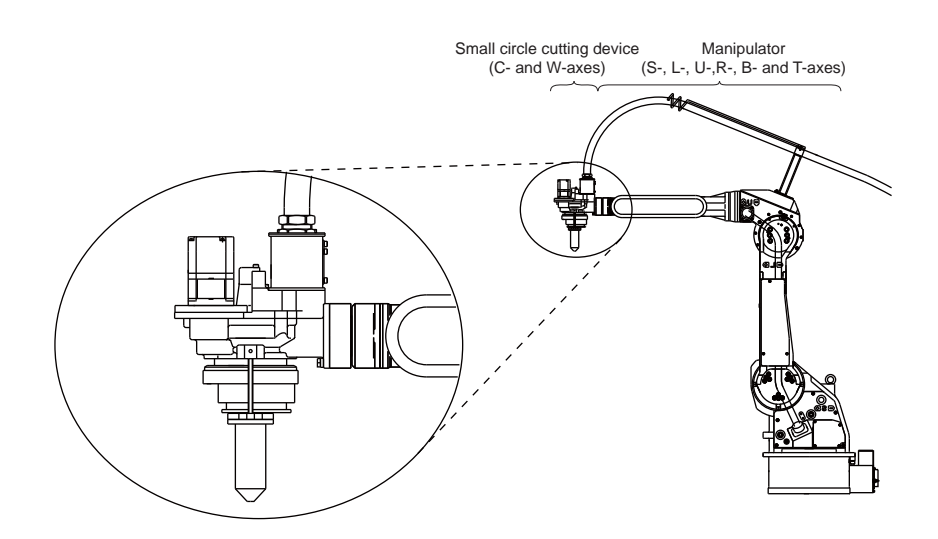

## <span id="page-9-1"></span>**3.1 Axes Operation**

Each axis can be operated independently when the axis key is pressed in teach mode.

The selected axis moves while the key is pressed.

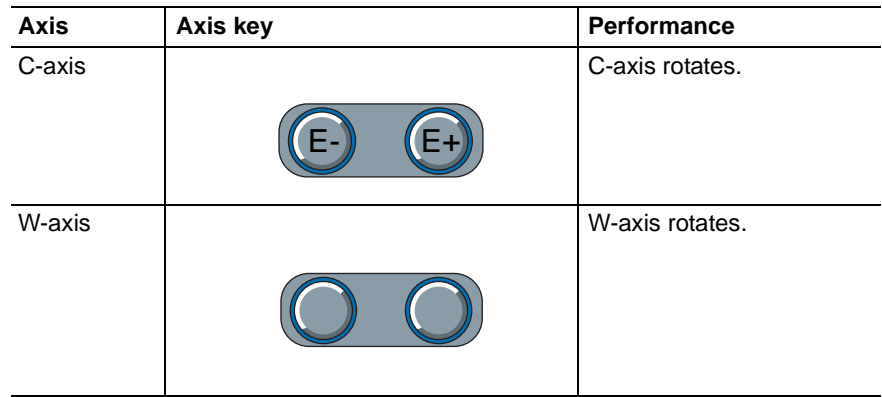

#### <span id="page-10-0"></span>Form Cutting Function 3 Cutting Device

- 
- 3.2 Display for Cutting Device Position

#### **3.2 Display for Cutting Device Position**

On the display for cutting device position, each axis position and cutting direction are displayed. Also, the operation to make each axis return to its home position can be performed.

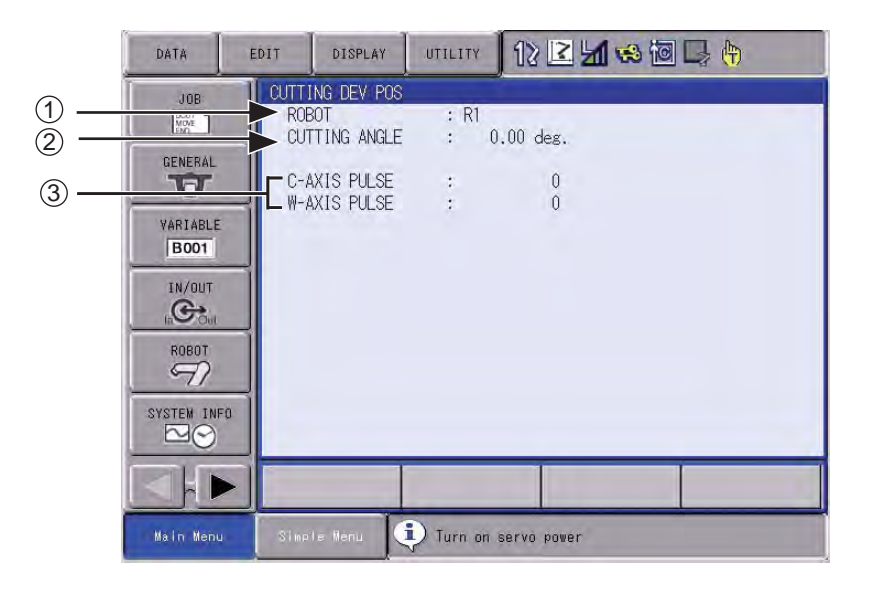

#### **OROBOT**

Shows the robot to which the cutting device is installed.

#### **@CUTTING ANGLE**

Shows the direction of the cutting device from the reference point to the current direction

#### **BC- AXIS and W- AXIS PULSE**

Shows C- and W- axes positions of the cutting device.

- 3 Cutting Device
- 3.2 Display for Cutting Device Position

– Sub menu appears.

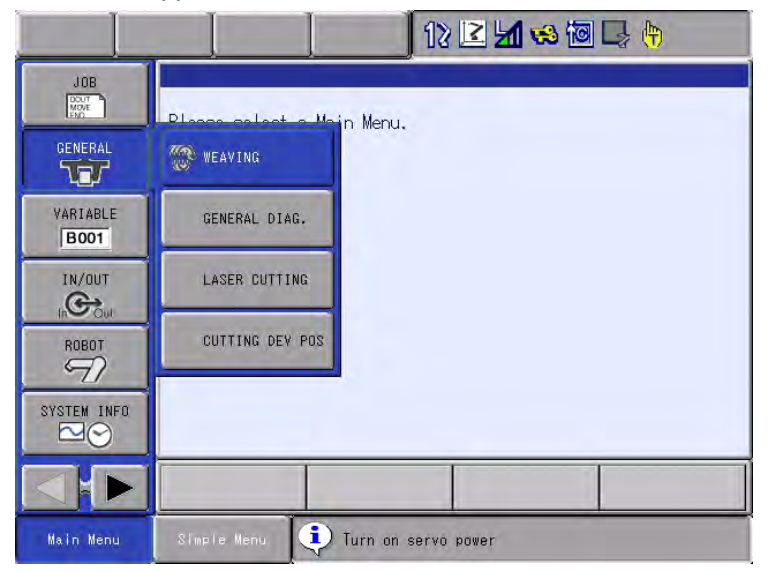

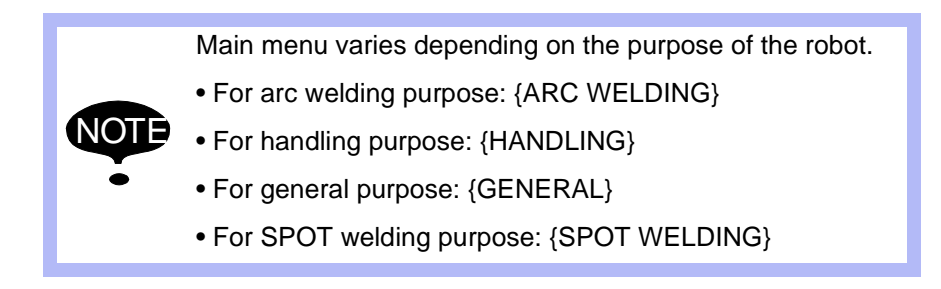

2. Select {CUTTING DEV POS}.

3-3

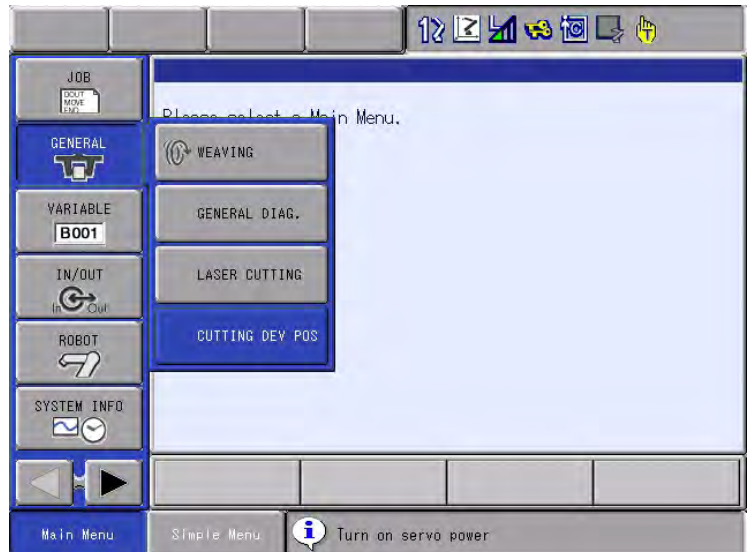

#### 165266-1CD

Form Cutting Function 3 Cutting Device

- 
- 3.2 Display for Cutting Device Position
- 3. Press page key  $\left[\sum_{n=1}^{\infty} \right]$  or [PAGE] to select a desired robot (cutting device installed). PAGE
	- The desired robot is called out.

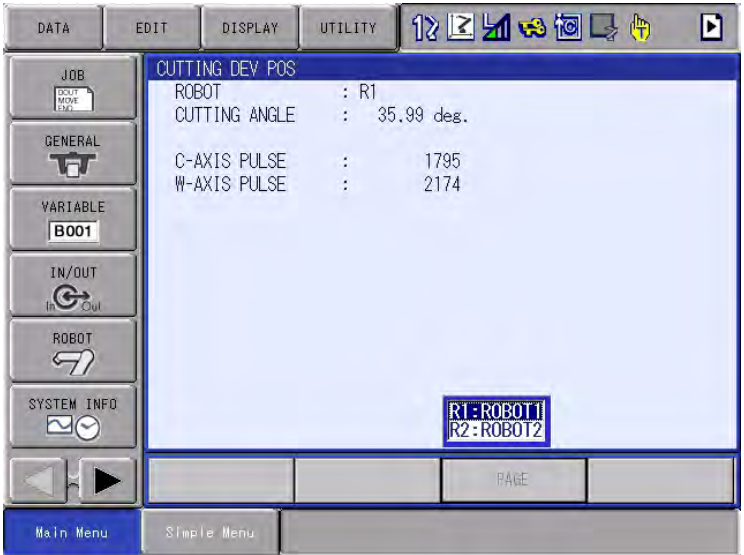

– Press [SHIFT] + [PAGE] to call out the previous robot.

<span id="page-13-1"></span>3.2 Display for Cutting Device Position

#### <span id="page-13-0"></span>**3.2.1 Return to the Home Position**

Return the shifted 0each axis to the home position.

- 1. Select {GENERAL} under the main menu.
	- Sub menu appears.

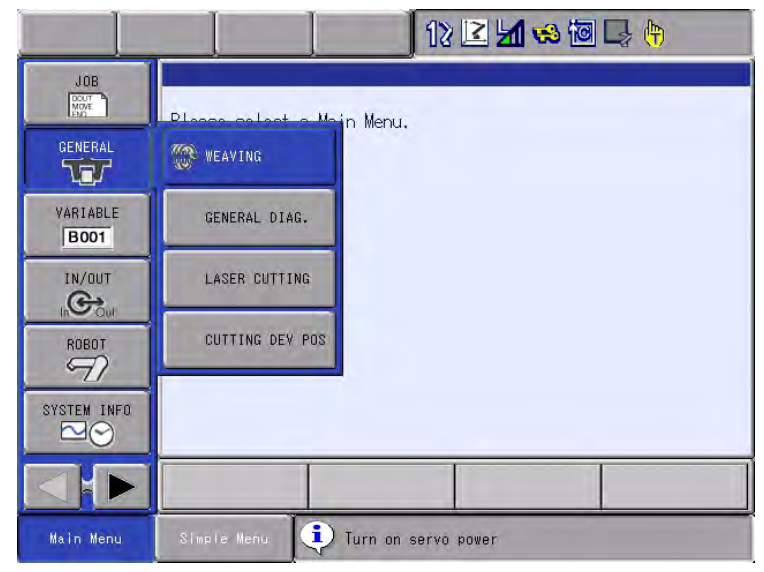

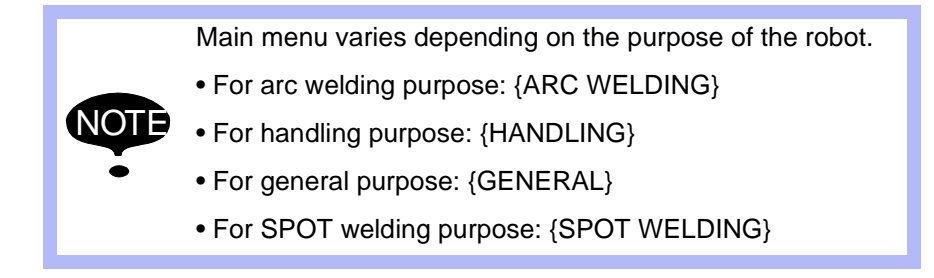

2. Select {CUTTING DEV POS}.

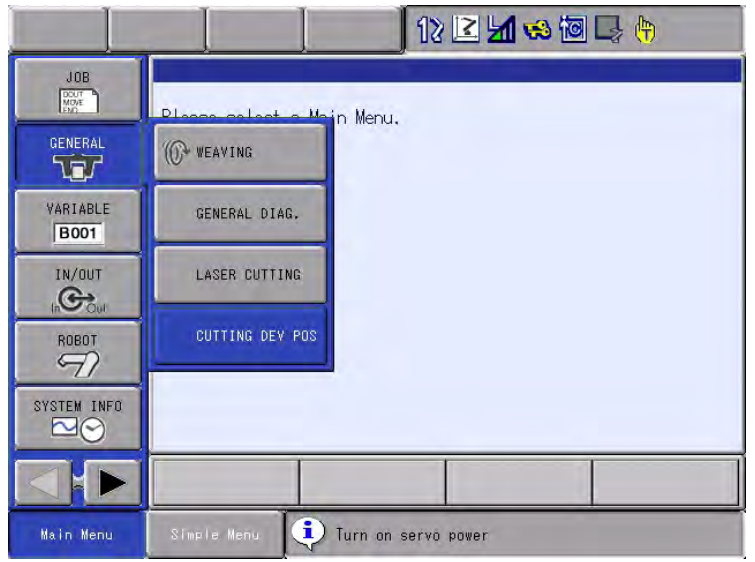

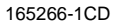

Form Cutting Function 3 Cutting Device

- 3.2 Display for Cutting Device Position
- 3. Press page key  $\left[\begin{array}{cc} 1 & 0 \\ 0 & 0 \end{array}\right]$  or [PAGE] to select a desired robot (cutting device installed). PAGE
	- The desired robot is called out.

GO

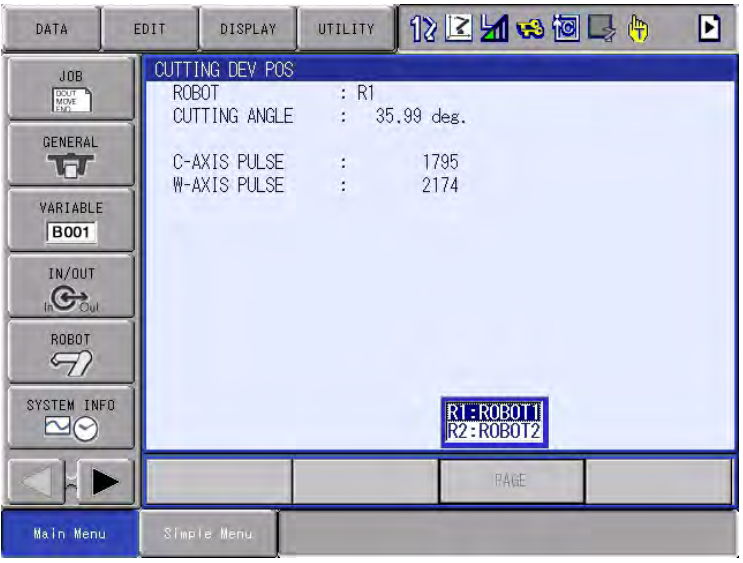

- Press [SHIFT] + [PAGE] to call out the previous robot.
- 4. Press [Next].
	- The value of each axis on the display returns to the home position.

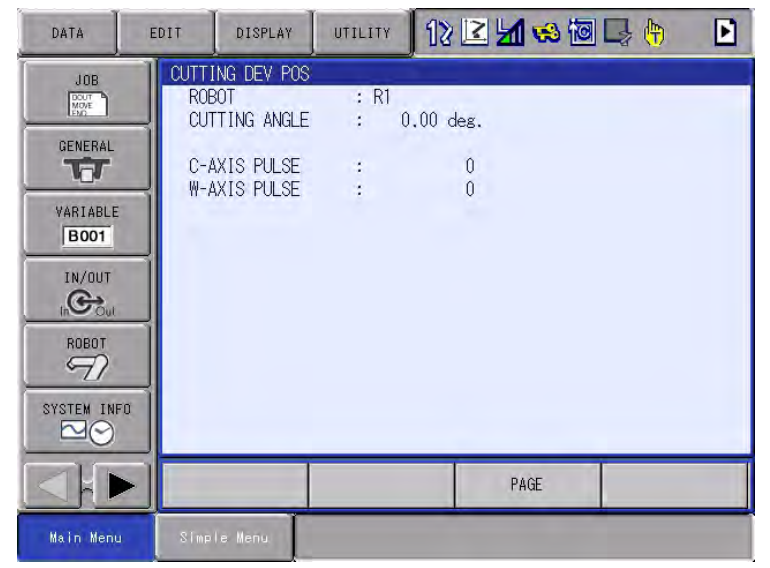

4 Teaching

## <span id="page-15-0"></span>**4 Teaching**

The teaching operation for the form cutting function by the cutting device is performed by registering two instructions; the moving instruction toward the center of a pattern and the cutting start instruction.

When teaching, please pay attention to the following points;

- Return to the cutting device home position before teaching the position.
- Teach the center of the cutting pattern as a cutting start point.

#### <span id="page-15-1"></span>**4.1 Return to the Cutting Device Home Position**

When teaching a robot which has cutting device, the device needs to be at its home position, otherwise, the position teaching is impossible. Or, an alarm occurs if the cutting instruction is executed while the cutting device is not at the home position. Refer to *[Section 3.2.1 "Return to the Home](#page-13-1)  [Position" on page 3-5](#page-13-1)* for returning methods to the home position.

#### <span id="page-15-2"></span>**4.2 Teaching the Pattern**

Teach the center of the cutting pattern as the cutting start point.

Teaching point as a laser cutting start point

4-1

#### 165266-1CD

Form Cutting Function 4 Teaching

4.3 Tool Position and Form Cutting Pattern

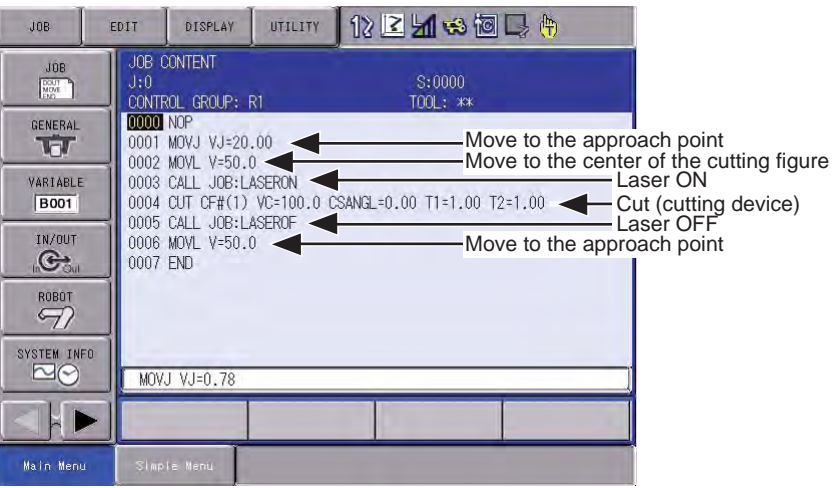

## <span id="page-16-0"></span>**4.3 Tool Position and Form Cutting Pattern**

The following patterns show the relation between the tool position and form cutting pattern when CUT instruction is executed.

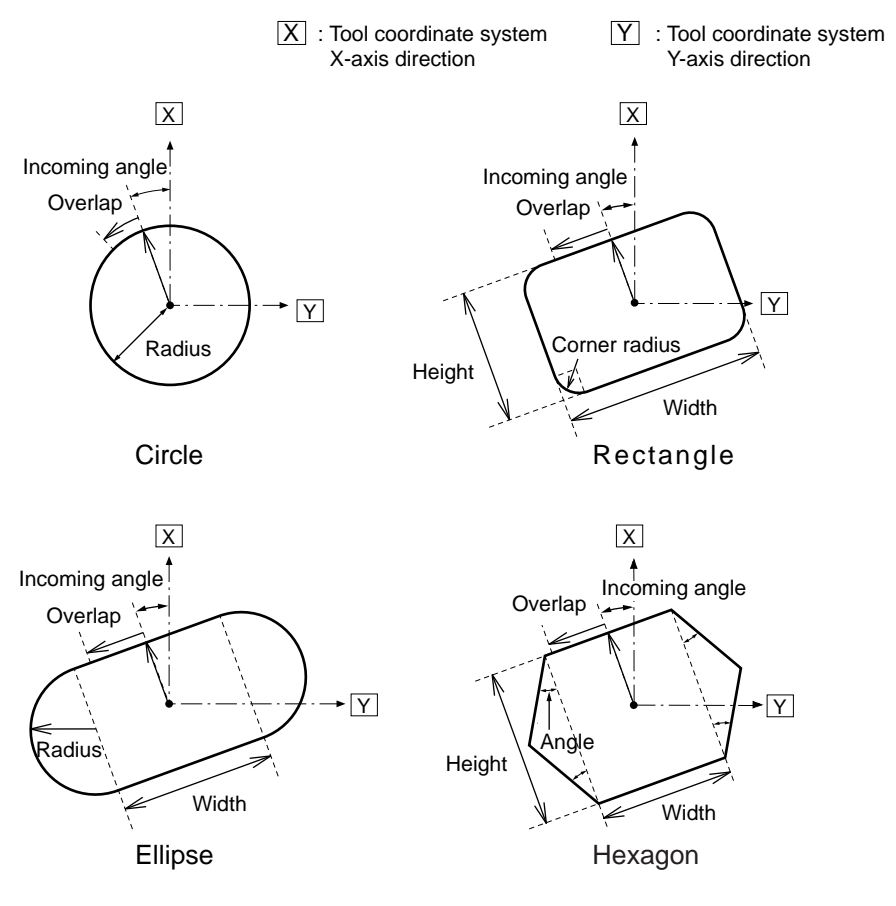

## **4.4 Example of Form Cutting Function**

#### <span id="page-17-0"></span>4.4.1 Example of a Job

Following is an example of a job for cutting the following pattern.

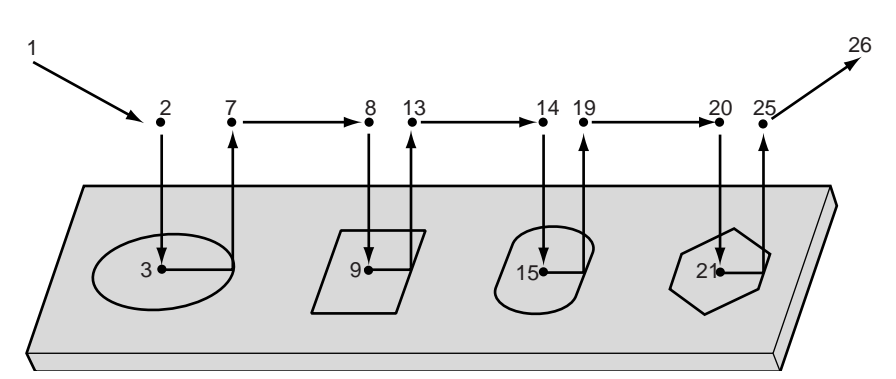

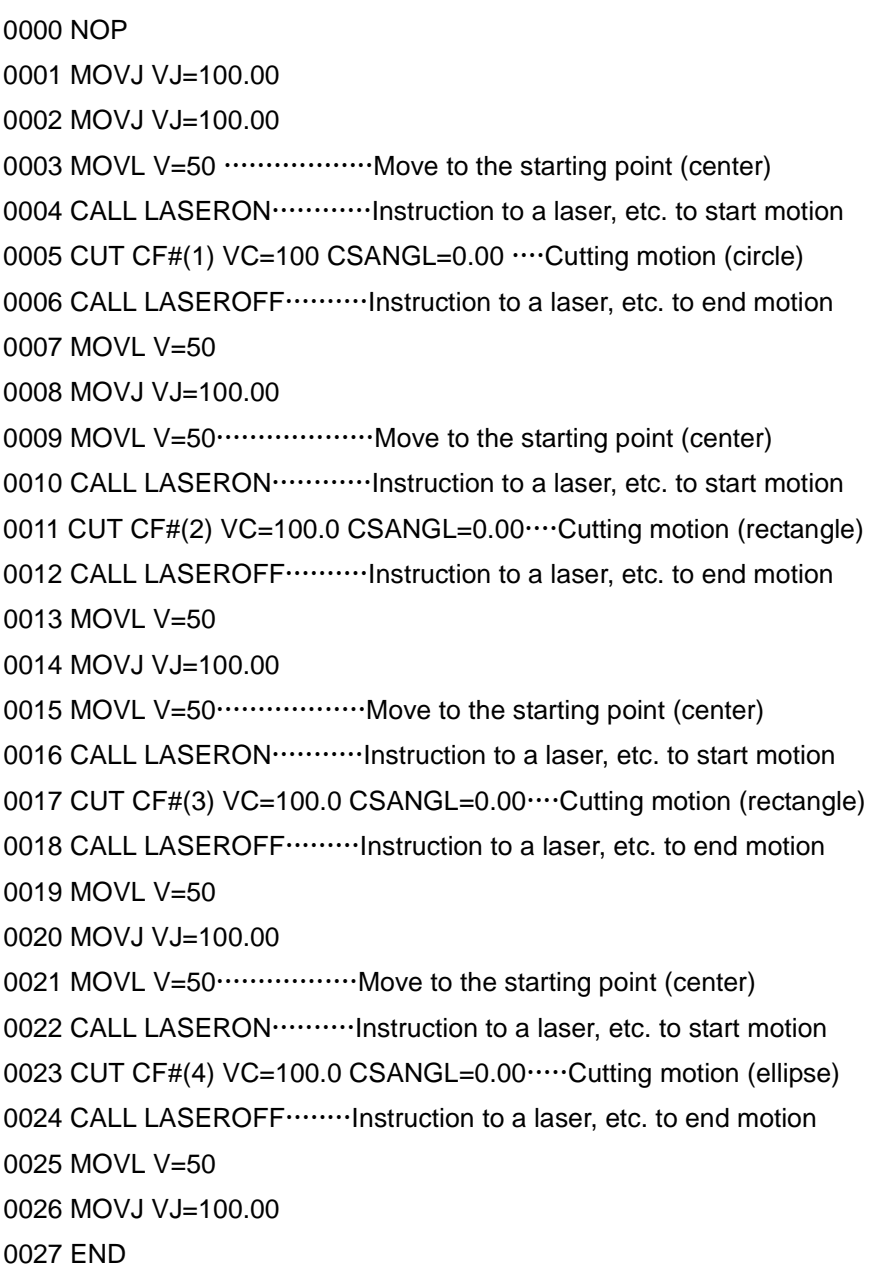

#### <span id="page-18-0"></span>Form Cutting Function 4 Teaching

- 
- 4.4 Example of Form Cutting Function

#### **4.4.2 Example of a Motion Path**

Here, an example when cutting a rectangle shape is shown.

When cutting other patterns, pursuant to this example.

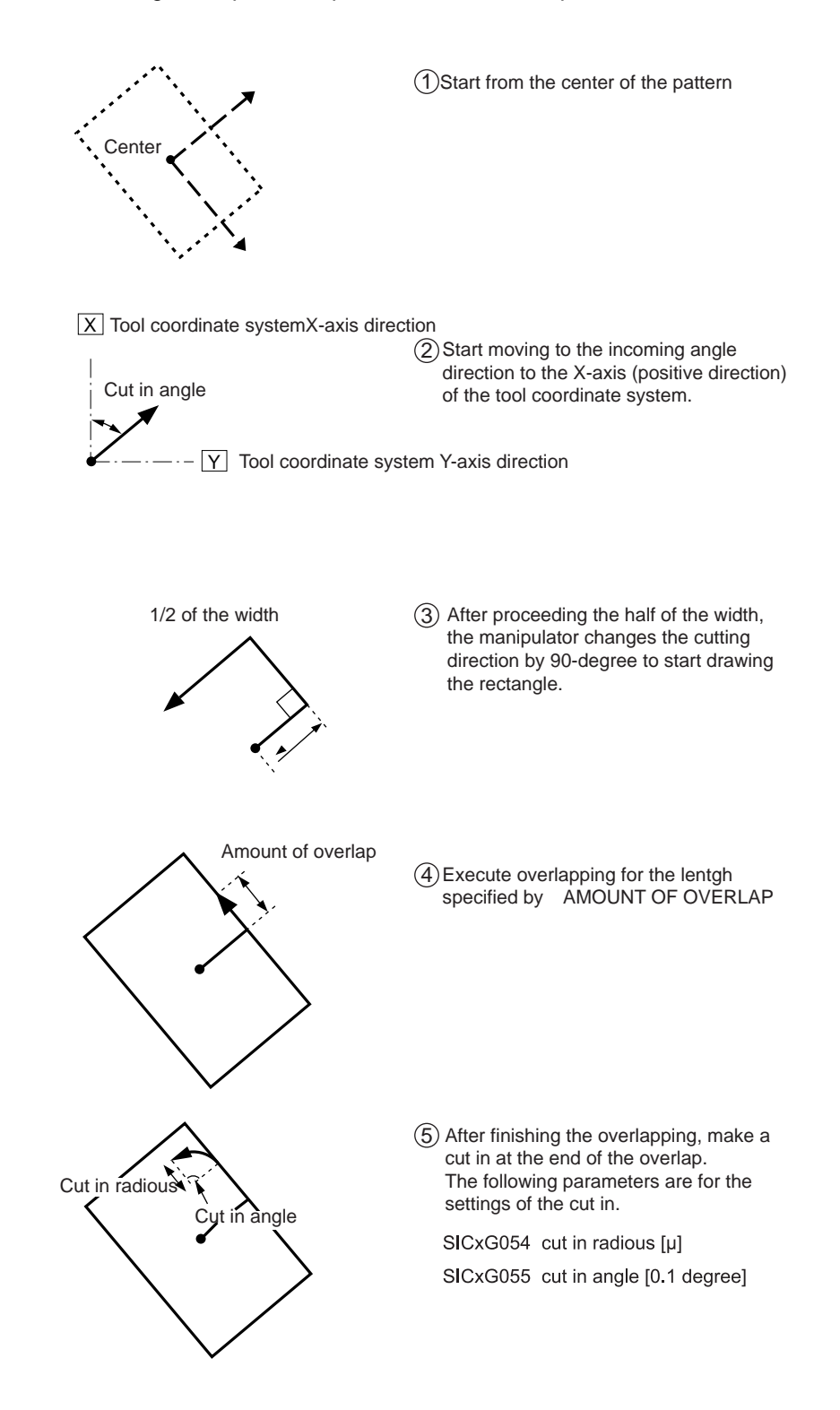

- 5 Instruction
- 5.1 CUT Instruction (Cutting Device Start Instruction)

## <span id="page-19-1"></span><span id="page-19-0"></span>**5 Instruction**

#### **5.1 CUT Instruction (Cutting Device Start Instruction)**

Cut instruction is an instruction that performs the form cutting with cutting device in the shape set to the laser cutting condition file.

The additional items to the CUT instruction are as follows. The additional items can be omitted except for the laser cutting condition file.

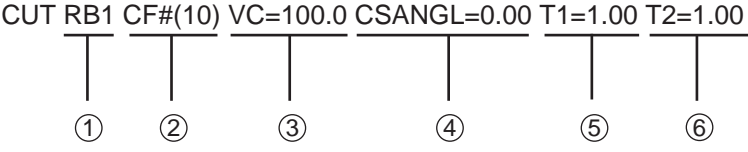

#### Robot

Specifies a robot to execute the cutting.

When only one robot is registered in JOB control group, specification of the robot is not necessary.

#### Laser Cutting Condition File

Shapes or dimensions for form cutting performance are registered to the laser cutting condition file.

Form cut operation is executed following the file condition whose number was specified by CUT instruction.

#### Cutting Speed (mm/min)

Sets the operational speed for cutting.

#### Incoming Angle (degrees)

Sets the direction from X-axis in the tool coordinate to start cutting. The degree is set to 0 when setting is omitted.

#### The 1st Stop Time

At the point where the laser is cutting in, the operation can be halted for specified period with the timer. The time is set to 0 second when setting is omitted.

#### The 2nd Stop Time

At the corner of the cutting shape, the operation can be halted for specified period with the timer. The time is set to 0 second when setting is omitted.

#### <span id="page-20-0"></span>Form Cutting Function 5 Instruction

- 
- 5.2 Register the Instructions

## **5.2 Register the Instructions**

1. Move the cursor to the previous line where the CUT instruction to be registered.

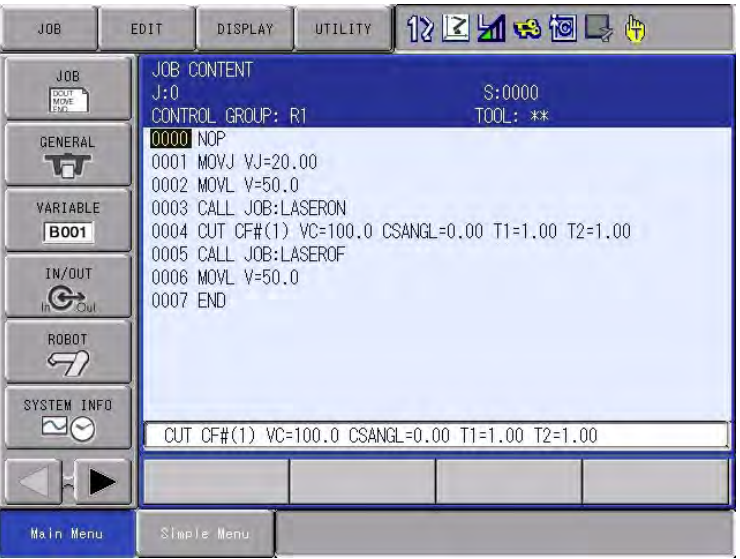

### 2. Press [INFORM LIST].

– The instruction list dialog box opens

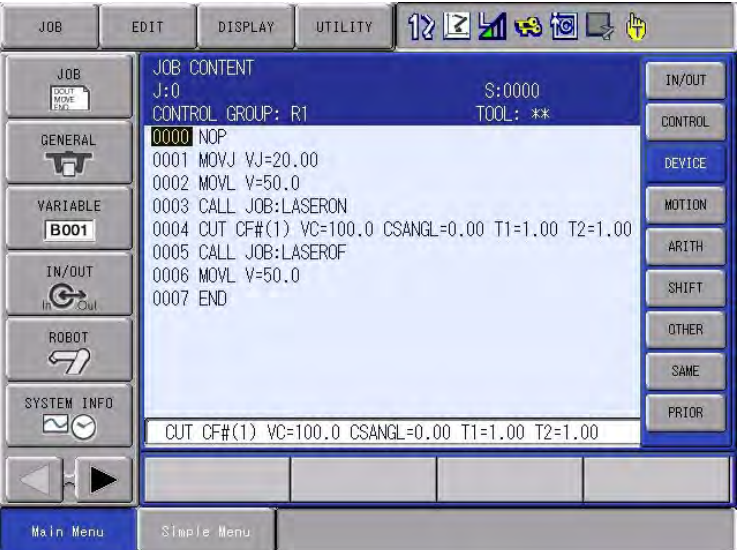

- 5 Instruction
- 5.2 Register the Instructions
- 3. Select {DEVICE}.
	- The CUT instruction is displayed.

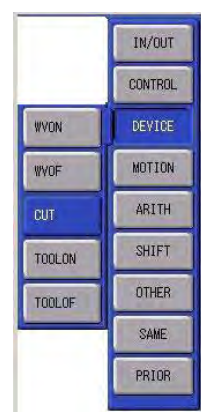

- 4. Select {CUT} instruction.
	- The {CUT} instruction will be displayed in the input buffer line.

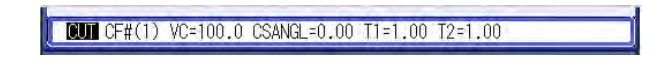

- 5. Change the numerical data.
	- <Register the data as it is> To register the instruction in the input buffer line without changing, move to step No.6.
	- <Edit additional items> To change the numerical data of the additional items, move the cursor to the number to be changed and press [SHIFT] and the cursor keys at the same time to raise or lower the number.

CUT CF#(D VC=100.0 CSANGL=0.00 T1=1.00 T2=1.00

– To type the data from the number keys, select where to enter the data, and the input line will be displayed. Type the desired number and press [ENTER] to change the number

in the input buffer line.

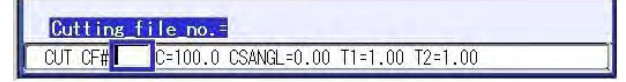

HW1481989

#### 165266-1CD

Form Cutting Function 5 Instruction

- 5.2 Register the Instructions
	- To add or change any additional items, move the cursor to the instruction in the input buffer line. Then press [SELECT] to call up the detailed editing dialog box.

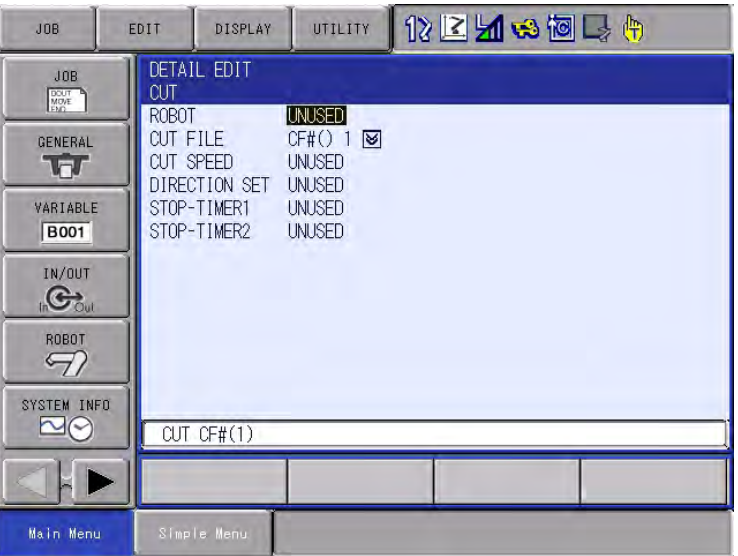

– To change the laser cutting condition file, select the number of "CUTTING FILE".

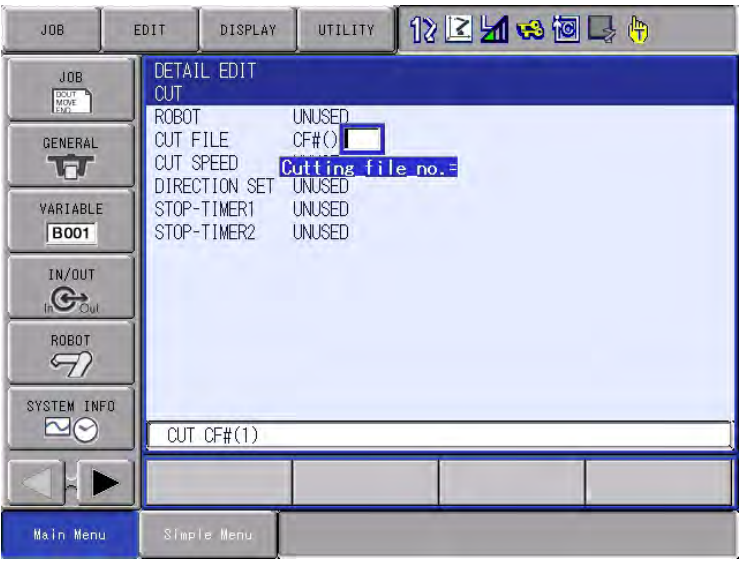

- 5 Instruction
- 5.2 Register the Instructions

Type the file No. in the input buffer line, press [ENTER] and the number changes.

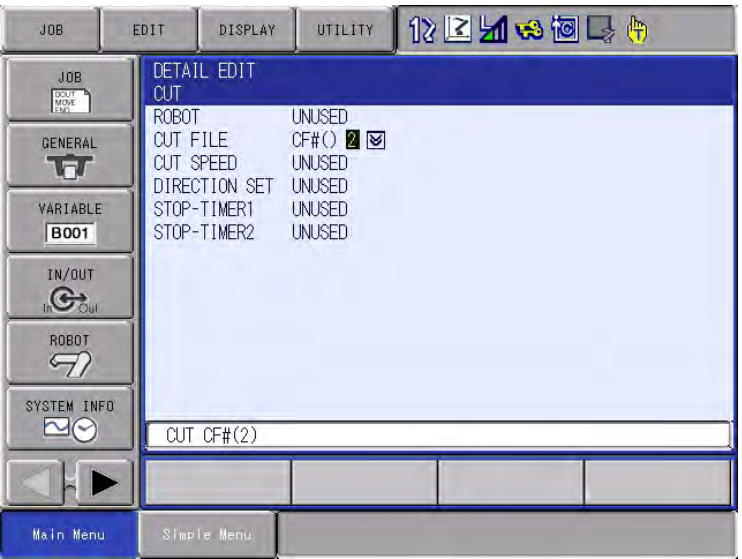

- To register the laser cutting condition file No. in variables, select  $\boxtimes$ .

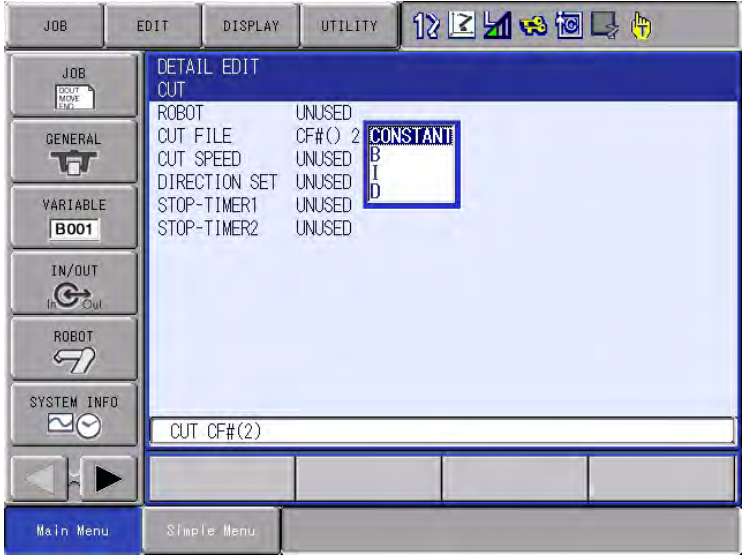

#### 165266-1CD

Form Cutting Function 5 Instruction

5.2 Register the Instructions

– The dialog box opens. Select the variable.

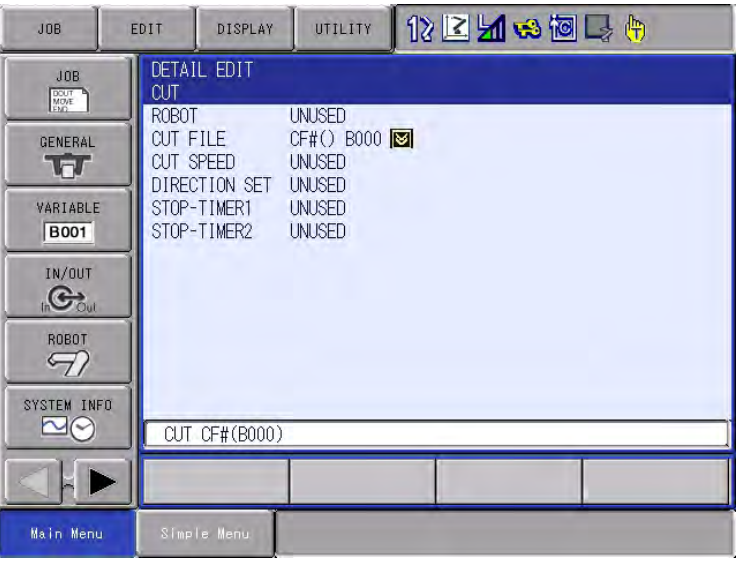

– To change a variable No., select the variable to be changed.

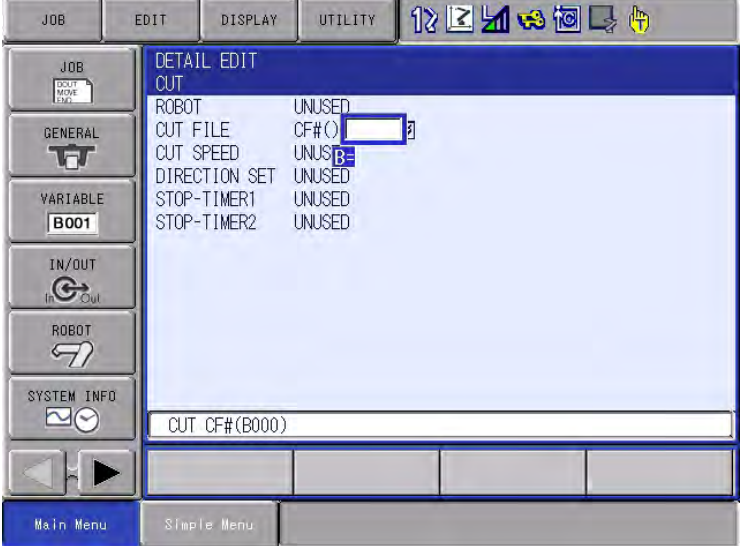

- 5 Instruction
- 5.2 Register the Instructions
	- Type the new variable No., press [ENTER], and the number changes.

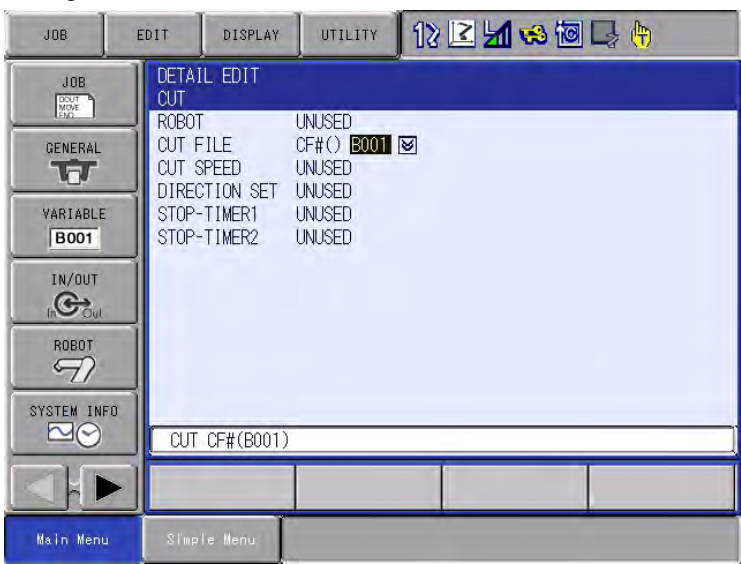

– To add the cutting speed, select {UNUSED} for {CUT SPEED}. A selection dialog box is displayed. Select {VC=}. Add or change any other items in the same manner.

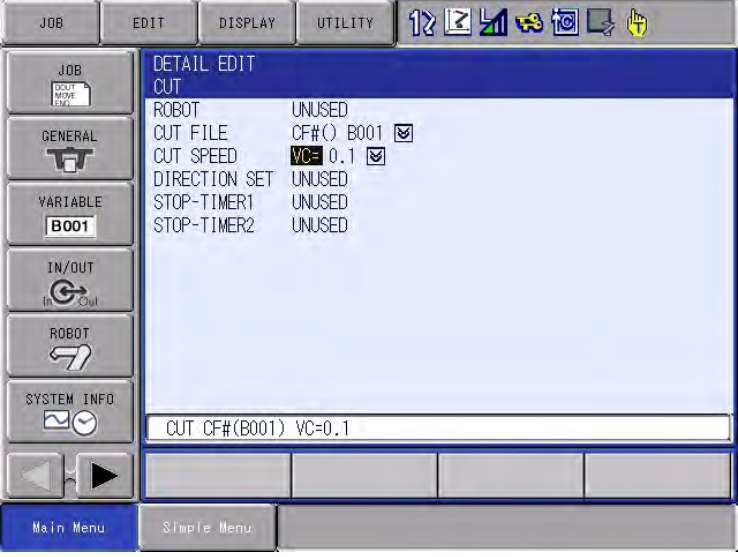

 When the additional items are added or changed, press [ENTER]. The detailed editing dialog box closes, and the job text window opens.

- 6. Press [ADD] and then [ENTER].
	- The instruction displayed in the input buffer line is registered.

## <span id="page-26-0"></span>**6 Laser Cutting Condition File**

The laser cutting condition file is to set the conditions for a form cutting motion by the cutting device and used in the CUT instructions.

Up to 64 files can be registered.

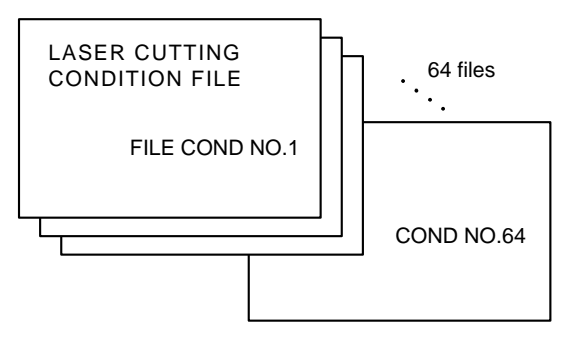

Laser Cutting Condition File

The form cutting by the cutting device is executed after the desired file number is set under CUT instruction.

165266-1CD

6.1 Settings

### <span id="page-27-0"></span>**6.1 Settings**

The followings are the details of the settings in the laser cutting condition file:

CUT CF#(1) VC=120.0 CSANGL=0.00

Laser cutting condition file No. 1

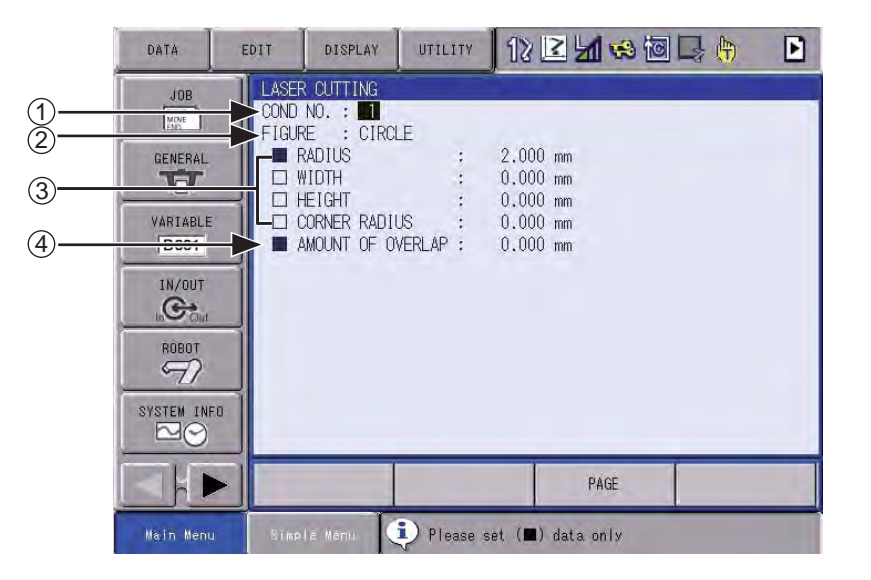

#### LASER CUTTING CONDITION FILE No. (1 to 64)

#### 2 PATTERN

Select the desired pattern.

A circle, rectangle, ellipse, or hexagon can be selected.

#### **<sup>3</sup> DIMENSIONS**

Set the dimensions of the pattern.

The items to be set are marked with  $"$  $"$  while the items not to be set are marked with " $\square$ ".

Set a numerical value in the items marked with  $"$ .

#### **4 AMOUNT OF OVERLAP**

Set the length to be overlapped.

When a positive value is set here, cut in operation is executed. (The cut in operation will not be executed if this parameter is NOTset) When a negative value is set here, the cutting operation ends before the end point of the pattern and the cut in operation will not be executed.

### <span id="page-28-1"></span><span id="page-28-0"></span>Form Cutting Function 6 Laser Cutting Condition File

6.2 Examples of File Setting for Each Pattern

## **6.2 Examples of File Setting for Each Pattern**

The examples of file setting for each pattern are shown.

**6.2.1 Circle**

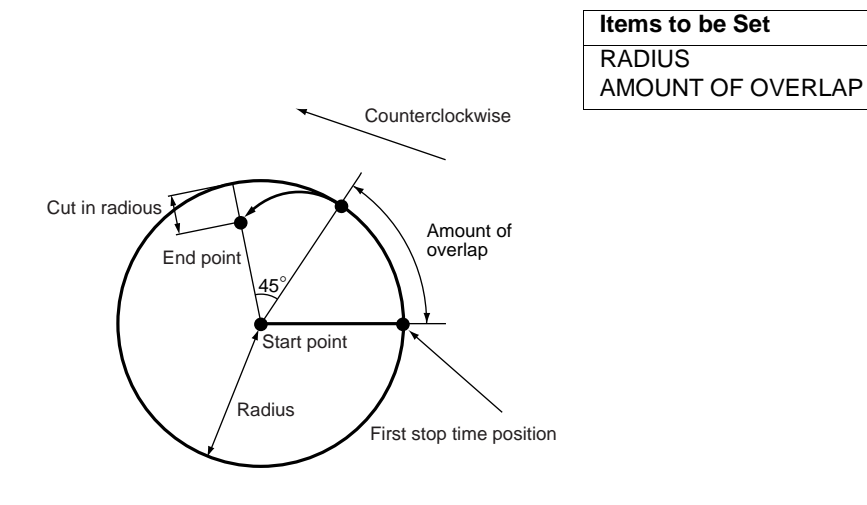

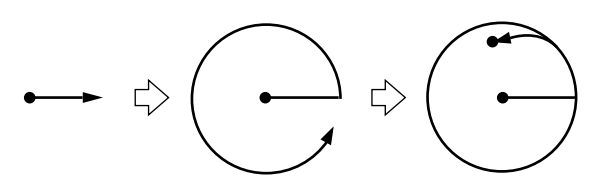

#### 6 Laser Cutting Condition File

6.2 Examples of File Setting for Each Pattern

### <span id="page-29-0"></span>**6.2.2 Rectangle Including Squares**

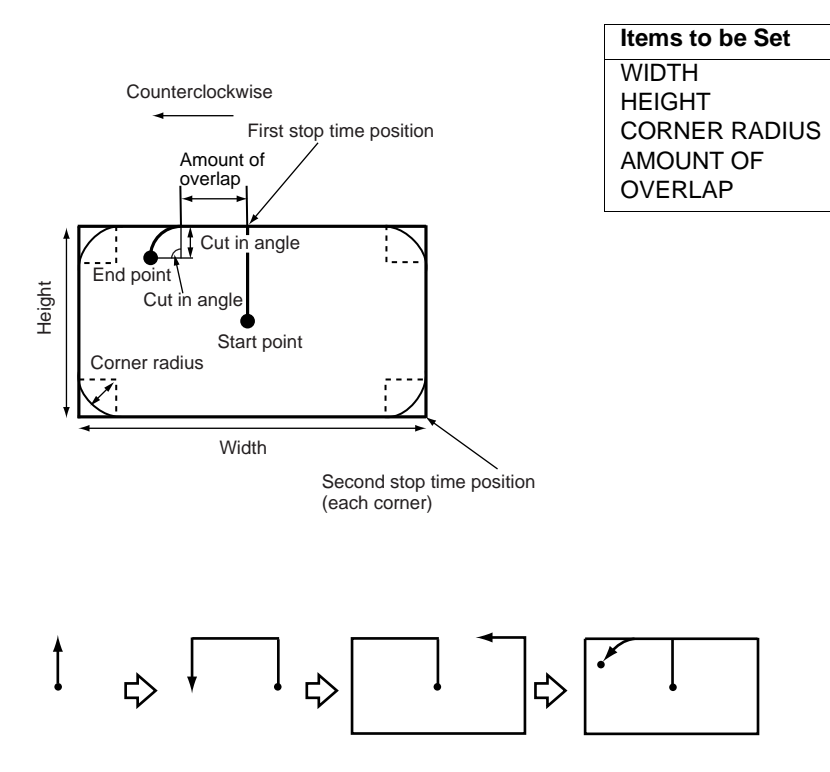

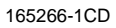

HW1481989

#### 165266-1CD

<span id="page-30-0"></span>

Form Cutting Function 6 Laser Cutting Condition File

6.2 Examples of File Setting for Each Pattern

**6.2.3 Ellipse**

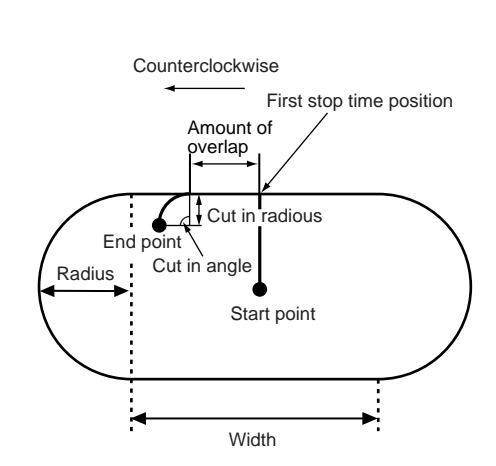

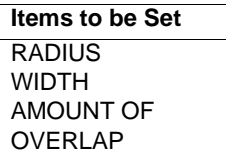

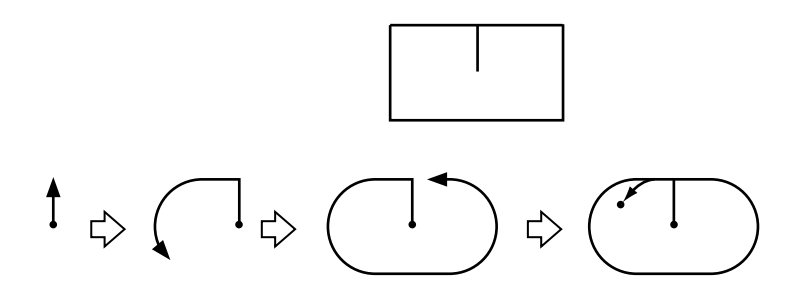

#### 6 Laser Cutting Condition File

6.2 Examples of File Setting for Each Pattern

#### <span id="page-31-0"></span>**6.2.4 Hexagon**

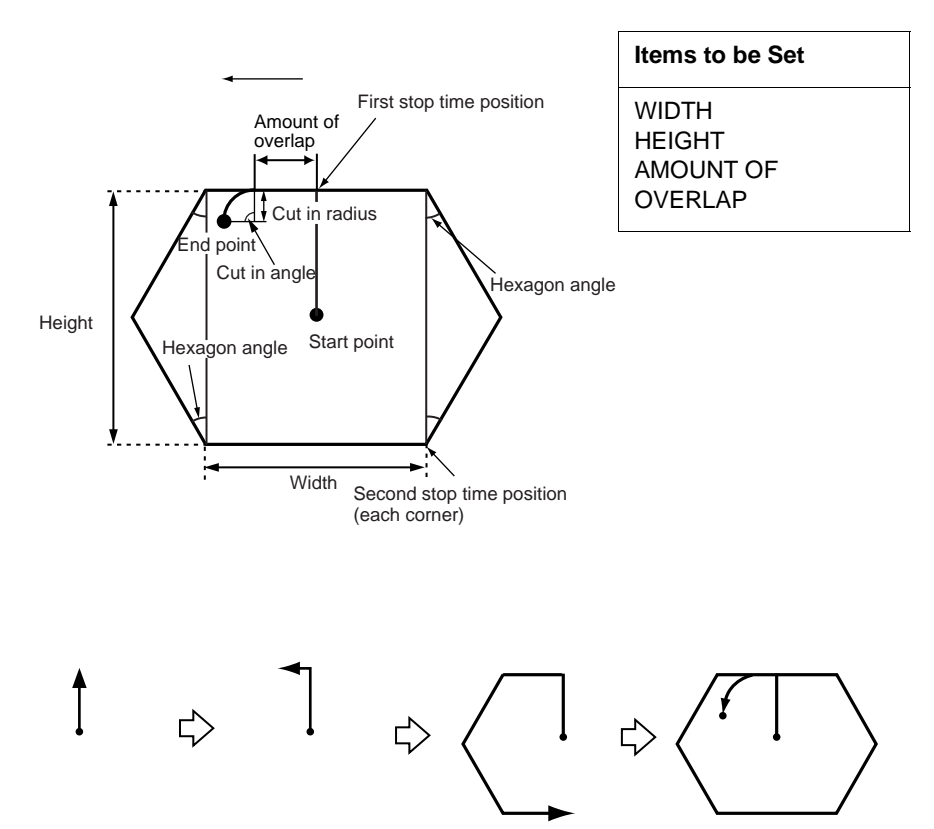

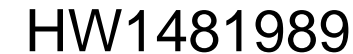

- <span id="page-32-0"></span>Form Cutting Function 6 Laser Cutting Condition File
	- 6.3 Displaying and Editing File

## **6.3 Displaying and Editing File**

- 1. Select {GENERAL} under the main menu.
	- Sub menu appears.

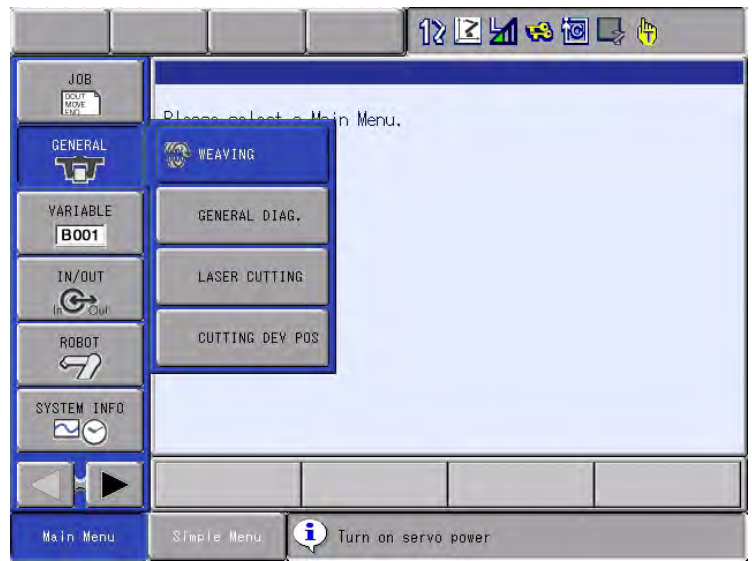

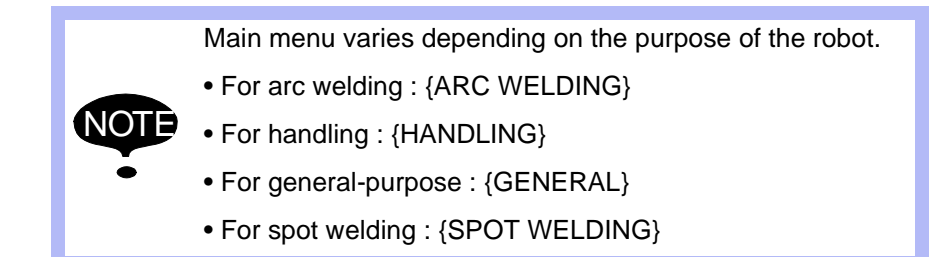

2. Select {LASER CUTTING}.

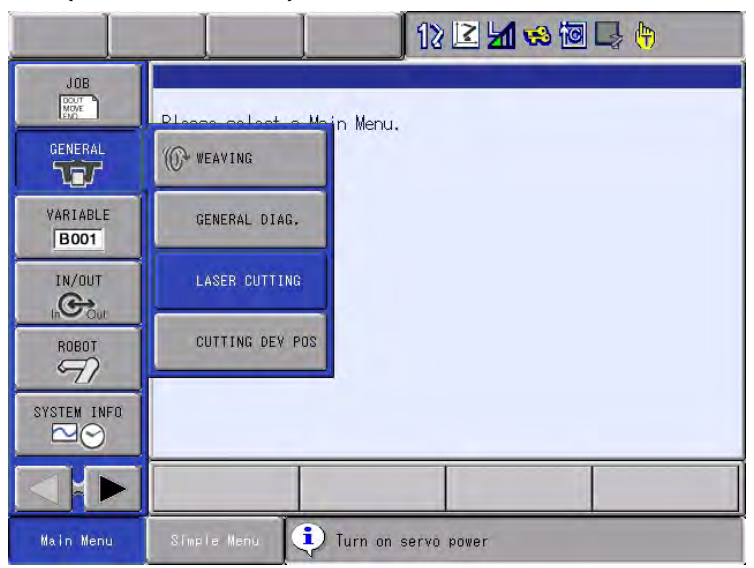

#### 6 Laser Cutting Condition File 6.3 Displaying and Editing File

GO

3. Press page key  $\boxed{>}$  or press [Page] to select a desired file No. Press [SHIFT] + [PAGE] to call the previous robot. PAGE

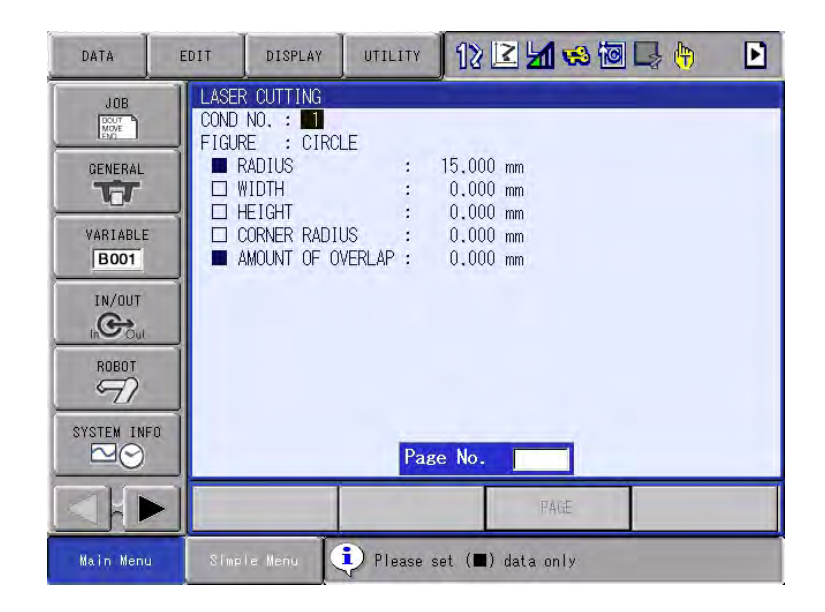

NOTE The following method can also call the desired file No. • Enter the desired file No. • Press [Select] after moving the cursor to the desired file No. • Enter the desired file No. with the numeric keys, then press [ ENTER].

4. Select each setting item and set.

![](_page_33_Picture_110.jpeg)

## HW1481989

## <span id="page-34-0"></span>**7 Alarm Message List**

![](_page_34_Picture_96.jpeg)

![](_page_34_Picture_97.jpeg)

# DX200 OPTIONS INSTRUCTIONS

### FORM CUTTING FUNCTION (FOR CUTTING DEVICE)

**HEAD OFFICE** 

2-1 Kurosakishiroishi, Yahatanishi-ku, Kitakyushu 806-0004, Japan Phone +81-93-645-7745 Fax +81-93-645-7746

YASKAWA America Inc. M Robotics Division 100 Automation Way, Miamisburg, OH 45342, U.S.A. Phone +1-937-847-6200 Fax +1-937-847-6277

YASKAWA Nordic AB Box 504 Verkstadsgatan 2, PO Box 504 SE-385 25 Torsås, Sweden Phone +46-480-417-800 Fax +46-486-414-10

YASKAWA Europe GmbH Robotics Div. Yaskawastrasse 1, 85391 Allershausen, Germany Phone +49-8166-90-0 Fax +49-8166-90-103

YASKAWA Electric Korea Co., Ltd 9F, KYOBO Securities Bldg., 26-4, Yeoido-Dong Yeoungeungpo-ku, Seoul, Korea Phone +82-2-784-7844 Fax +82-2-784-8495

YASKAWA Electric (Singapore) PTE Ltd. 151 Lorong Chuan, #04-02A, New Tech Park, Singapore 556741 Phone +65-6282-3003 Fax +65-6289-3003

YASKAWA Electric (Thailand) Co., Ltd. 252/246, 4th Floor, Muang Thai-Phatra Office Tower II Rachadaphisek Road, Huaykwang Bangkok, 10320, Thailand Phone +66-2-693-2200 Fax +66-2-693-4200

YASKAWA Shougang Robot Co. Ltd. 1015. Boxuenan Rd. Maluzhen, Jiading District, Shanghai, China Phone +86-21-5950-3521 Fax +86-20-3878-0651

YASKAWA ELECTRIC CHINA Co., Ltd. 12F Carlton Building, No. 21-42 Huanghe Road, Shanghai 200003, China Fax +86-21-5385-3299 Phone +86-21-5385-2200

YASKAWA Robotics India Ltd. #426, Udyog Vihar, Phase- IV, Gurgaon, Haryana, India Phone +91-124-475-8500 Fax +91-124-475-8542

Specifications are subject to change without notice for ongoing product modifications and improvements.

![](_page_35_Picture_15.jpeg)

HW1481989◈ MANUAL NO.